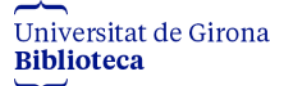

**Exportar referències bibliogràfiques de Grec a My publications de Mendeley**

- 1. Accediu al vostre [curricul@](https://webgrec.udg.edu/)
- 2. A la pantalla d'inici cliqueu a **Exportar a gestor bibliogràfic** < **A partir de dades a la institució**

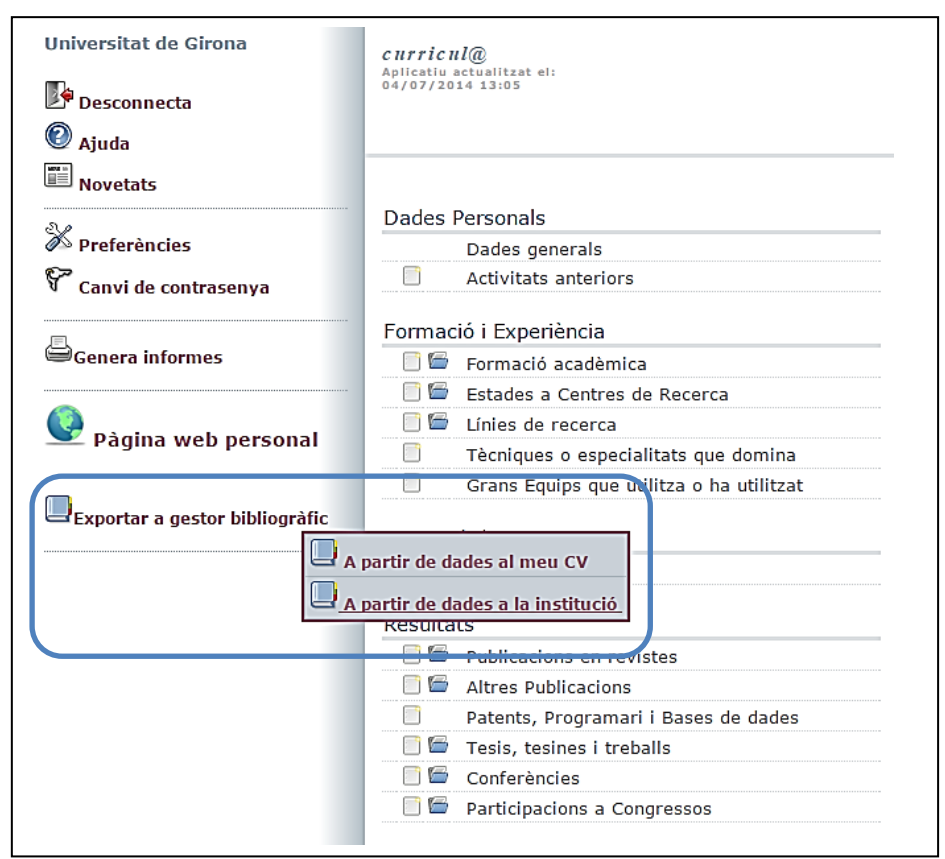

3. A la pantalla d'exportació seleccioneu el format d'exportació i el joc de caràcters: **BibTex**, **UTF-8** (per defecte) i **Genera l'informe**

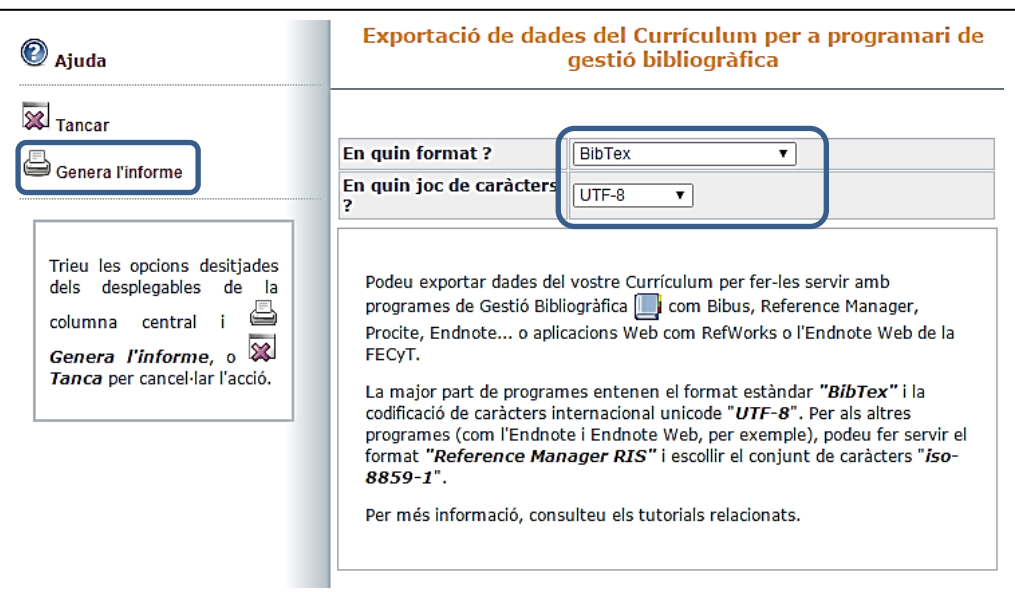

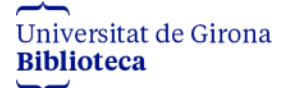

4. A la pantalla següent cliqueu damunt **Agafar el document**.

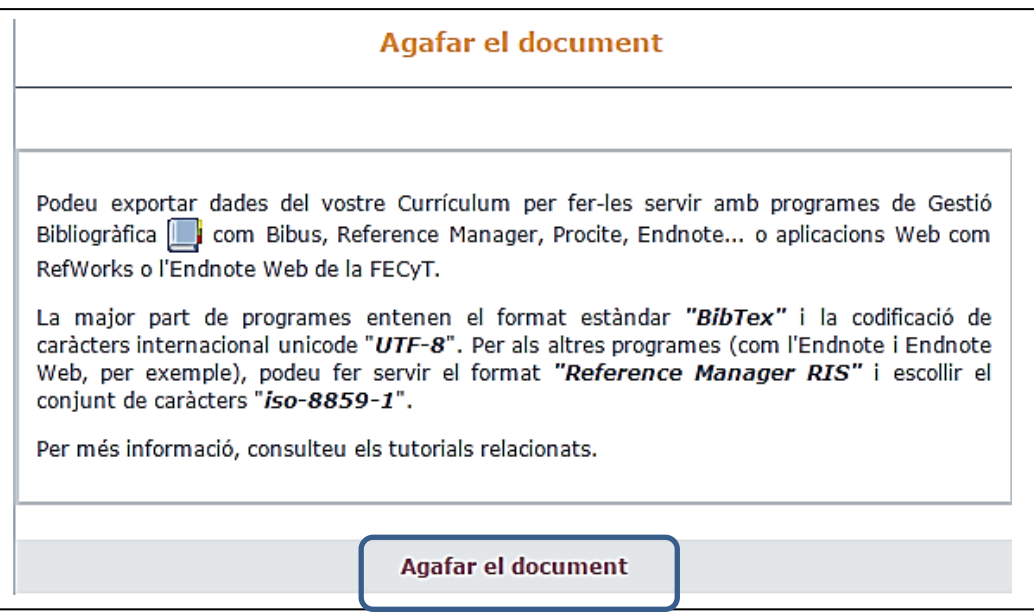

5. Deseu la llista de resultats com un fitxer en format: **BibText**. Amb el cursor damunt de la pàgina, clicar botó dret del ratolí **Desa com**. Heu de treure la part .txt del nom del fitxer i canviar el tipus de fitxer per **Tots els fitxers**.

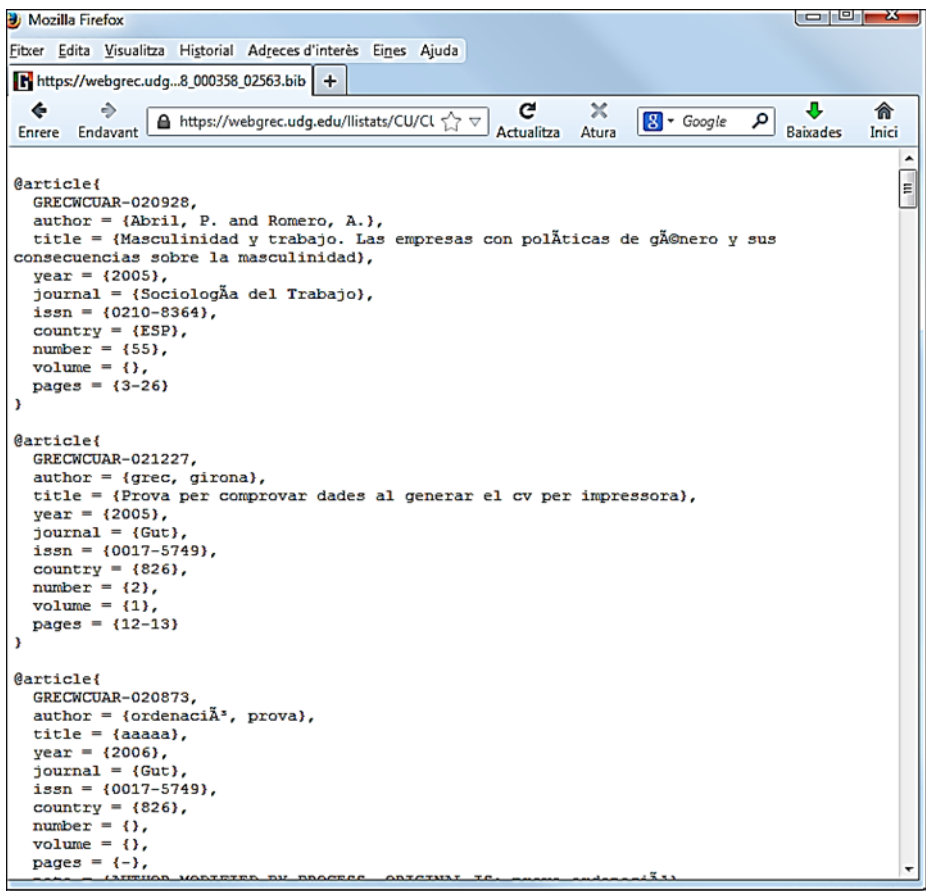

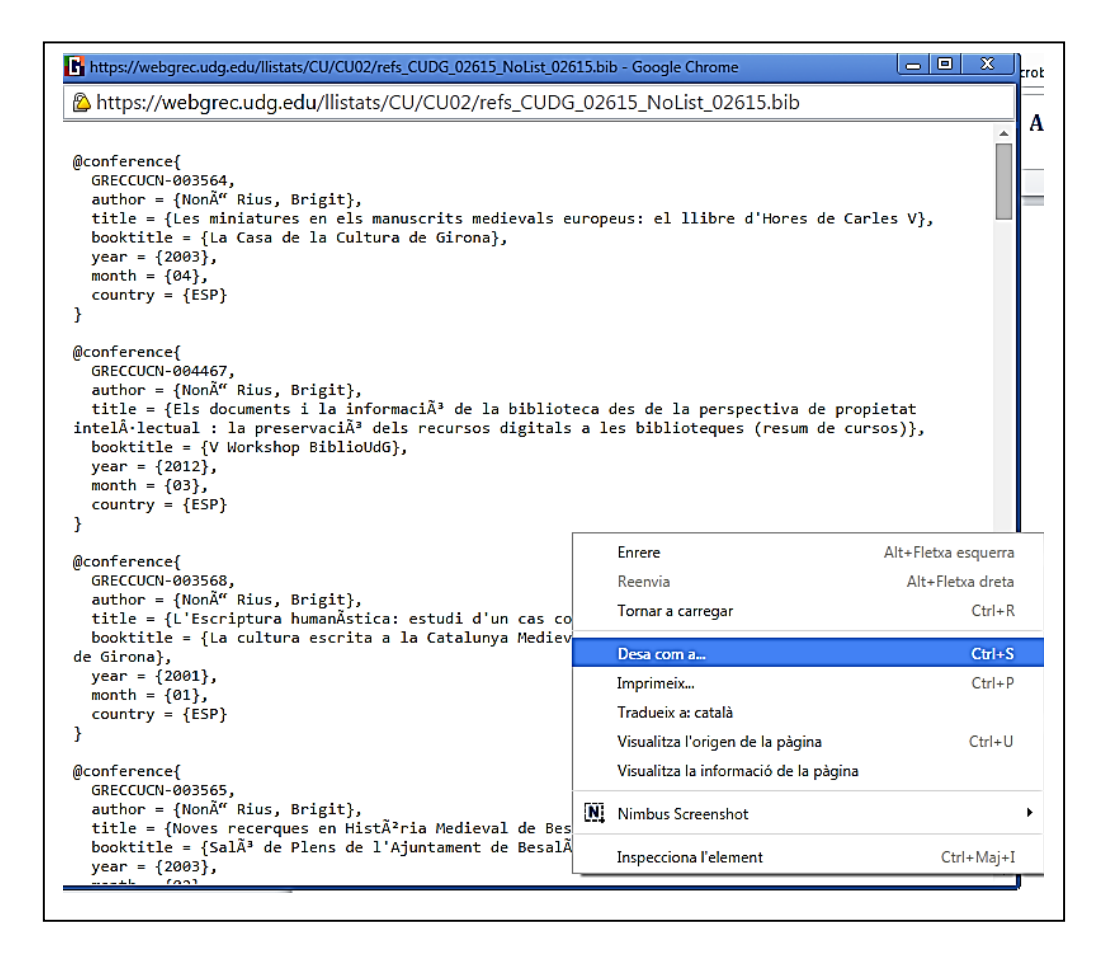

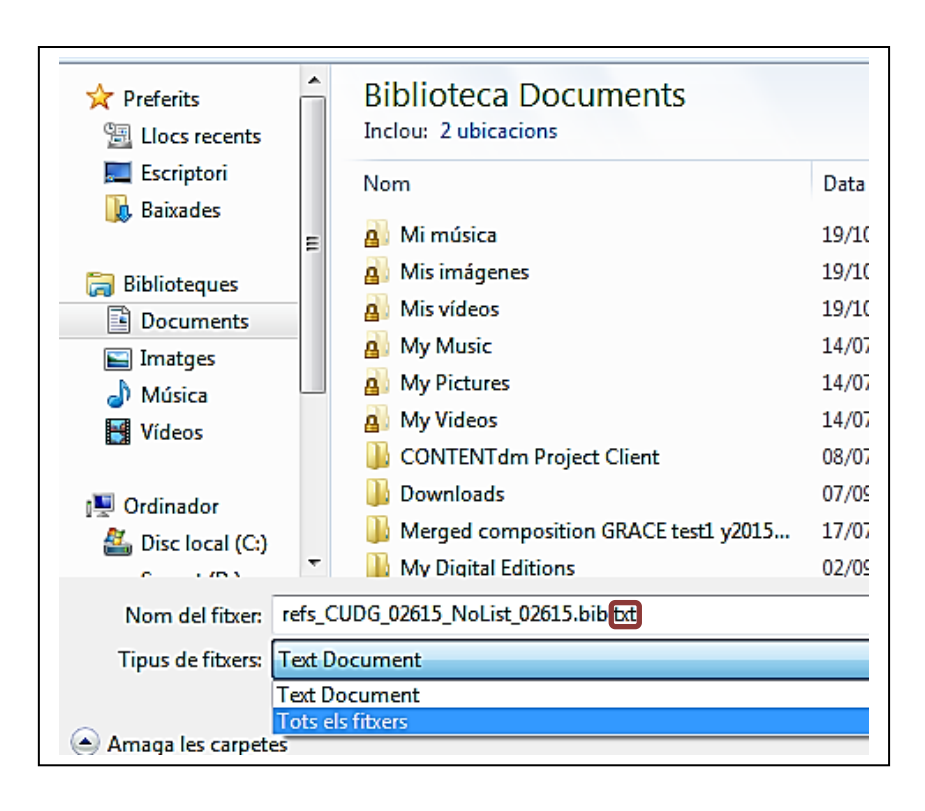

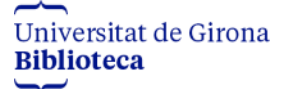

6. Accediu al vostre compte de Mendeley versió Desktop.

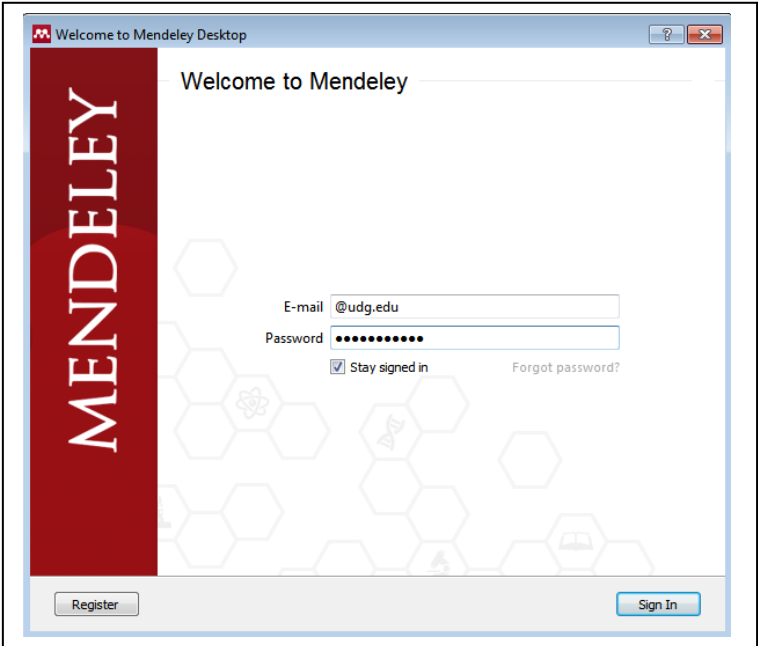

7. Aneu a l'apartat **My publications** del vostre perfil

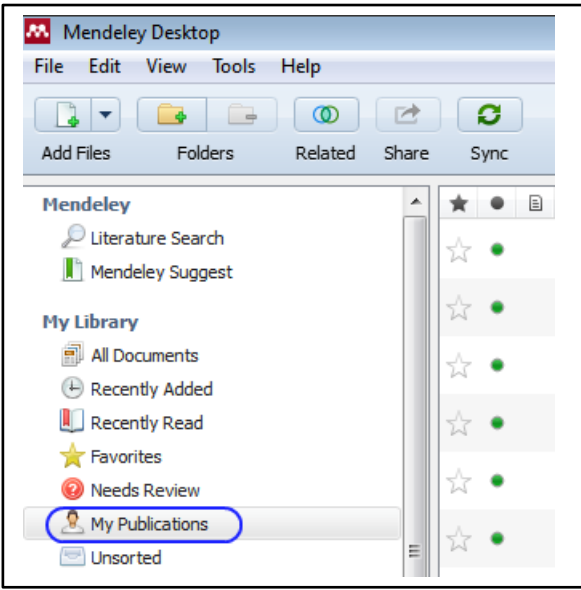

8. Arrossegueu el fitxer que havíeu guardat prèviament amb les referències del Grec a aquest apartat **My publications**. Tingueu en compte que també s'hauran importat projectes, per tant, caldrà que els esborreu manualment.

## **Ja teniu les publicacions al MENDELEY!**